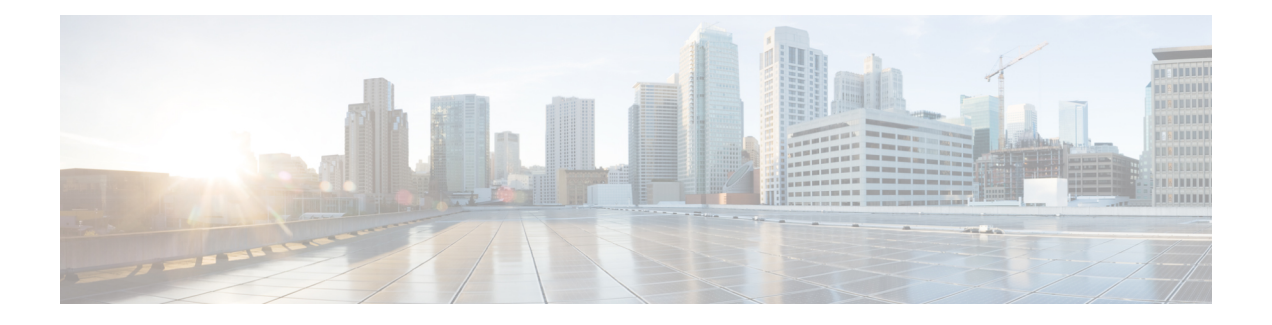

# **Aan de slag**

- Self Care Portal starten, op pagina 1
- Uw voorkeurstaal instellen , op pagina 2
- De weergavenaam van uw telefoon wijzigen , op pagina 2
- Uw aanvullende telefoons toevoegen aan de Self Care Portal, op pagina 2
- Uw telefoon activeren, op pagina 3
- Telefoonservices instellen , op pagina 3
- Uw Portal-wachtwoord wijzigen, op pagina 4
- De PIN van uw telefoonservices wijzigen , op pagina 4
- Een vergadering plannen met een toegangscode, op pagina 5
- De gewenste invoegtoepassingen downloaden, op pagina 5
- De gebruikershandleiding van uw telefoon downloaden, op pagina 5
- Afmelden van de Self Care Portal, op pagina 6

# **Self Care Portal starten**

Start de Self Care Portal om uw telefooninstellingen te configureren en aan te passen.

### **Voordat u begint**

Controleer of de netwerkbeheerder Zelfhulp heeft ingeschakeld en of u de volgende informatie hebt gekregen:

- De URL van de Self Care Portal
- Uw gebruikersnaam en wachtwoord

#### **Procedure**

**Stap 1** Voer de URL voor de Self Care Portal in de adres balk van de webbrowser in: bijvoorbeeld https://<server\_name:portnumber>/ucmuser. Houd er rekening mee dat de adresnotatie kan variëren, afhankelijk van de manier waarop de beheerder de server heeft geconfigureerd.

**Stap 2** Voer uw gebruikersnaam en wachtwoord in en klik op **Aanmelden**.

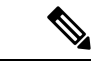

**Opmerking**

Cisco Jabber-gebruikers kunnen rechtstreeks toegang krijgen tot de portal via de Jabber-client interface door de optie Self Care Portal te selecteren in het menu instellingen.

### **Uw voorkeurstaal instellen**

De inhoud van uw Cisco IP-telefoon en de Jabber-toepassingen wordt standaard in het Engels weergegeven. Als u het eenvoudiger vindt om een andere taal te gebruiken, kunt u die taal instellen als uw weergavetaal.

#### **Procedure**

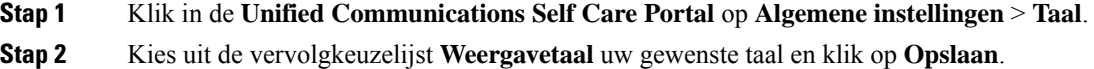

## **De weergavenaam van uw telefoon wijzigen**

U kunt de beschrijving voor elk van uw Cisco IP-telefoons wijzigen. Dit maakt het eenvoudiger als u meerdere telefoons hebt.

#### **Procedure**

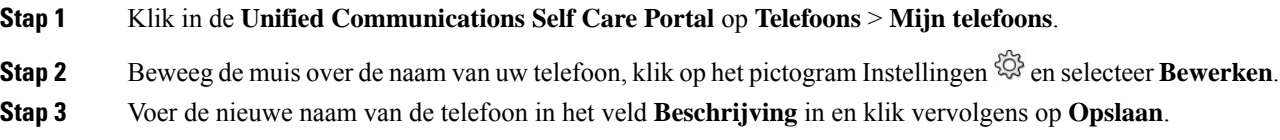

### **Uw aanvullende telefoons toevoegen aan de Self Care Portal**

U kunt uw aanvullende telefoons zoals uw mobiele of kantoortelefoons toevoegen aan de Self Care Portal. Met deze telefoons kunt u uw werkgesprekken behandelen wanneer u niet op kantoor bent.

#### **Procedure**

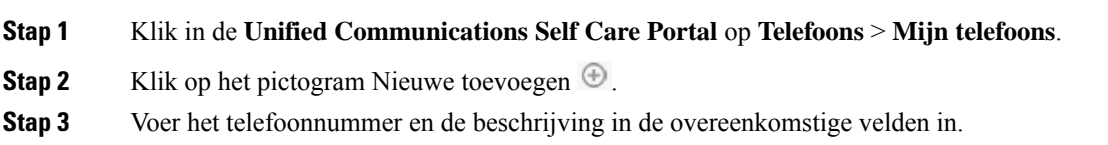

- Als u Enkel Nummerbereik op uw telefoon wilt inschakelen (uw gesprekken vanaf eender welk ander apparaat of telefoon beantwoorden), vink dan het selectievakje **Enkel Nummerbereikinschakelen**aan.
- Als u uw mobiele telefoon als uw nieuwe telefoon hebt toegevoegd, selecteer dan het selectievakje **Overschakeling naar mobiel inschakelen**.
- Als u de Cisco Jabber-functies op uw nieuwe telefoon wilt inschakelen, selecteer dan het selectievakje **Uitbreiden en verbinden inschakelen**.

**Stap 4** Klik op **Opslaan**.

## **Uw telefoon activeren**

U moet uw telefoon met een activeringscode activeren alvorens u die kunt gebruiken. Uw beheerder configureert een activeringscode van 16 cijfers. Deze activeringscode is één week geldig.

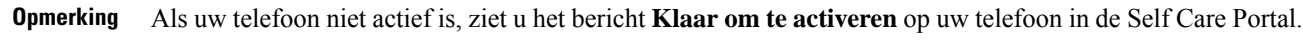

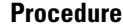

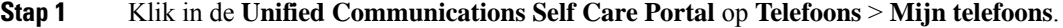

- **Stap 2** Kies uw telefoon en klik op **Activeringscode weergeven**. Het pop-upvenster Activeringscode geeft de activeringscode en streepjescode weer.
- **Stap 3** Gebruik een van de opties om uw telefoon te activeren:
	- Voer de 16-cijferige activeringscode in op uw nieuwe telefoon.
	- Als uw telefoon een videocamera heeft, kunt u de camera gebruiken om de streepjescode te scannen.

**Stap 4** Klik op **Opslaan**.

## **Telefoonservices instellen**

U kunt telefoonservices zoals de telefoonlijst, weersvoorspellingen of visuele voicemail aan de Self Care Portal toevoegen als uw Cisco IP-telefoon of Jabber-toepassingen die ondersteunen.

#### **Procedure**

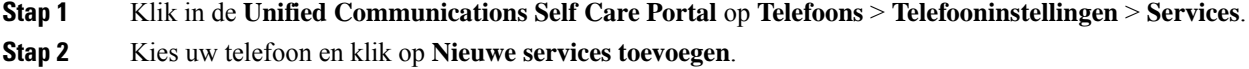

**Stap 3** Kies de gewenste services uit het vervolgkeuzelijst**Services**, voer de weergavenaam in het veld **Weergavenaam** in en klik op **Opslaan**.

### **Uw Portal-wachtwoord wijzigen**

U kunt uw wachtwoord op elk moment wijzigen. Wij raden aan om uw standaardwachtwoord te wijzigen zodat uw aanmelding veilig blijft.

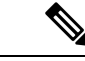

**Opmerking**

U kunt geen nieuw wachtwoord aanmaken als u het bent vergeten. Neem contact op met uw netwerkbeheerder om een nieuw wachtwoord te genereren.

#### **Procedure**

**Stap 1** Klik in de **Unified CommunicationsSelf Care Portal** op **Algemene instellingen** > **Client/portalwachtwoord**. **Stap 2** Voer uw nieuwe wachtwoord in het veld **Nieuw wachtwoord** in, voer het nogmaals in het veld **Nieuw wachtwoord bevestigen** in en klik op **Opslaan**.

# **De PIN van uw telefoonservices wijzigen**

U kunt eenPIN voor uw telefoonservices gebruiken om nieuwe telefoonste configureren, conferentiegesprekken te activeren en Mobile Connect te gebruiken. De PIN bevat cijfers zonder spaties, letters of speciale tekens.

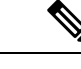

De ingevoerde PIN moet aan de voorwaarden van het beleid voor gebruikersgegevens in de Unified Communications Manager voldoen. Als het beleid gebruikersgegevens bijvoorbeeld een minimale PIN-lengte van 7 cijfers aangeeft, moet de ingevoerde PIN minstens 7 cijfers en maximum 128 cijfers bevatten. Neem voor meer informatie contact op met de systeembeheerder. **Opmerking**

#### **Procedure**

**Stap 1** Klik in de **Unified Communications Self Care Portal** op **Algemene instellingen** > **PIN telefoonservices**.

**Stap 2** Voer de pin in het veld **PIN nieuwe telefoon**in, voer het nogmaalsin het veld **PIN nieuwe telefoonbevestigen** in en klik vervolgens op **Opslaan**.

Ш

### **Een vergadering plannen met een toegangscode**

U kunt de Self Care Portal gebruiken om een vergadering met uw collega's te plannen. Indien gewenst kunt u een toegangscode gebruiken om te regelen wie uw vergadering bijwoont. Een toegangscode is een uniek nummer van drie tot tien cijfers, zonder spaties, letters of speciale tekens.

#### **Procedure**

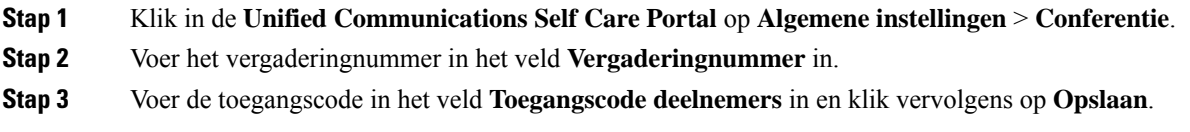

### **De gewenste invoegtoepassingen downloaden**

U kunt de beschikbare invoegtoepassingen indien gewenst downloaden om de functionaliteit van uw Cisco IP-telefoons of Jabber-toepassing uit te breiden.

#### **Procedure**

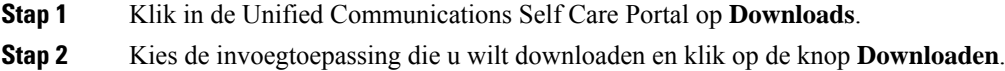

## **De gebruikershandleiding van uw telefoon downloaden**

U kunt de gebruikershandleiding van uw telefoon downloaden vanuit de Self Care Portal. Als u merkt dat dit niet de laatste versie is, ga dan naar [cisco.com](https://www.cisco.com/) om de laatste versie te downloaden.

#### **Procedure**

**Stap 1** Klik in de **Unified Communications Self Care Portal** op **Telefoons** > **Mijn telefoons**.

**Stap 2** Beweeg de muis over uw aanvullende telefoon, klik op het pictogram Instellingen<sup> to en</sup> klik op **Handleiding downloaden**.

### **Afmelden van de Self Care Portal**

Nadat u uw instellingen hebt geconfigureerd en aangepast, kunt u zich afmelden van de Self Care Portal. Voordat u zich afmeldt, moet u controleren of u uw instellingen hebt opgeslagen.

Klik in de **Unified Communications Self Care Portal** op uw weergavenaam en klik op **Afmelden**. Uw weergavenaam verschijnt in de rechterbovenhoek van de startpagina. Als u uw weergavenaam niet hebt geconfigureerd, verschijnt uw gebruikers-ID op het scherm.

### Over de vertaling

Cisco biedt voor sommige gebieden lokalisatie aan voor deze content. De vertalingen worden echter alleen aangeboden ter informatie. Als er sprake is van inconsistentie, heeft de Engelse versie van de content de voorkeur.